# **FCC Information and Copyright**

This equipment has been tested and found to comply with the limits of a Class B digital device, pursuant to Part 15 of the FCC Rules. These limits are designed to provide reasonable protection against harmful interference in a residential installation. This equipment generates, uses, and can radiate radio frequency energy and, if not installed and used in accordance with the instructions, may cause harmful interference to radio communications. There is no guarantee that interference will not occur in a particular installation.

The vendor makes no representations or warranties with respect to the contents here and specially disclaims any implied warranties of merchantability or fitness for any purpose. Further the vendor reserves the right to revise this publication and to make changes to the contents here without obligation to notify any party beforehand.

Duplication of this publication, in part or in whole, is not allowed without first obtaining the vendor's approval in writing.

The content of this user's manual is subject to be changed without notice and we will not be responsible for any mistakes found in this user's manual. All the brand and product names are trademarks of their respective companies.

 $\epsilon$ 

**sintetica**  Ai sensi dell'art. 2 comma 3 del D.M. 275 del 30/10/2002 Si dichiara che questo prodotto è conforme alle normative vigenti e soddisfa i requisiti essenziali richiesti dalle direttive 2004/108/CE, 2006/95/CE e

**Dichiarazione di conformità** 

quando ad esso applicabili

1999/05/CE

**Short Declaration of conformity**  We declare this product is complying with the laws in force and meeting all the essential requirements as specified by the directives 2004/108/CE, 2006/95/CE and 1999/05/CE whenever these laws may be applied

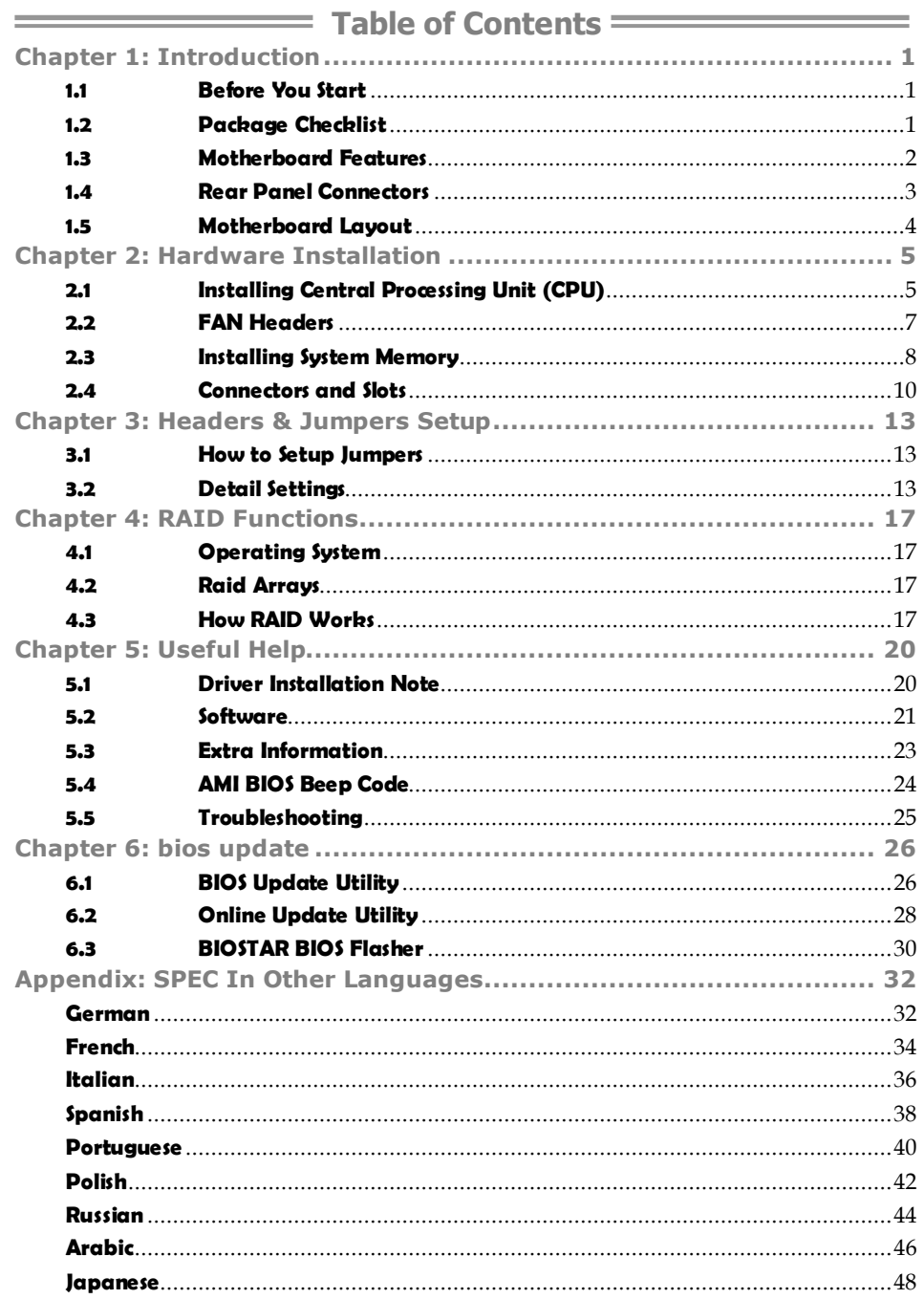

**A57A** 

# **CHAPTER 1: INTRODUCTION**

## **1.1 BEFORE YOU START**

Thank you for choosing our product. Before you start installing the motherboard, please make sure you follow the instructions below:

- **Prepare a dry and stable working environment with** sufficient lighting.
- Always disconnect the computer from power outlet before operation.
- Before you take the motherboard out from anti-static bag, ground yourself properly by touching any safely grounded appliance, or use grounded wrist strap to remove the static charge.
- Avoid touching the components on motherboard or the rear side of the board unless necessary. Hold the board on the edge, do not try to bend or flex the board.
- Do not leave any unfastened small parts inside the case after installation. Loose parts will cause short circuits which may damage the equipment.
- $\blacksquare$  Keep the computer from dangerous area, such as heat source, humid air and water.
- The operating temperatures of the computer should be 0 to 45 degrees Celsius.

# **1.2 PACKAGE CHECKLIST**

- 41. Serial ATA Cable X2
- 蓶. Rear I/O Panel for ATX Case X1
- 4. User's Manual X1
- 41. Fully Setup Driver DVD X1

**Note:** The package contents may be different due to area or your motherboard version.

#### *SPEC*  CPU Socket FM1 AMD A-Series / E2-Series processors AMD 64 Architecture enables 32 and 64 bit computing Chipset | AMD A55 Super I/O ITE 8728 Provides the most commonly used legacy Super I/O functionality Low Pin Count Interface Environment Control initiatives H/W Monitor Fan Speed Controller ITE's "Smart Guardian" function Main Memory DDR3 DIMM Slots x 2 Max Memory Capacity 16GB Each DIMM supports 512MB/ 1GB/2GB/4GB/8GB DDR3 Dual Channel Mode DDR3 memory module Supports DDR3 800/1066/1333/1600/1866 Registered DIMM and ECC DIMM is not supported SATA II | Integrated Serial ATA Controller Data transfer rates up to 3 Gb/s. SATA Version 2.0 specification compliant. RAID 0,1,10 support  $LAN$  RTL8111E / RTL8111F 10 / 100 Mb/s / 1Gb/s auto negotiation Half / Full duplex capability Sound VT1708B/ ALC662 5.1channels audio out Supports HD Audio PCI Express Gen2 x16 Slot  $\begin{array}{c} \begin{array}{c} x_1 \\ x_2 \end{array} \end{array}$  Supports PCI-E Gen2 x16, x4 expansion cards Slots  $\overline{\text{PCI}$  Express Gen2 x1 Slot  $\overline{\text{X2}}$  Supports PCI-E Gen2 x1 expansion cards PCI Slot x3 Supports PCI expansion cards SATA Connector x6 Each connector supports 1 SATA device Front Panel Connector  $x1$  Supports front panel facilities Front Audio Connector  $x1$  Supports front panel audio function  $S/PDF$  out Connector  $x1$  Supports digital audio out function CPU Fan Header  $x1$  CPU Fan power supply (with Smart Fan function) System Fan Header x1 System Fan Power supply On Board **Connectors** CMOS clear Header x1 Restore CMOS data to factory default

# **1.3 MOTHERBOARD FEATURES**

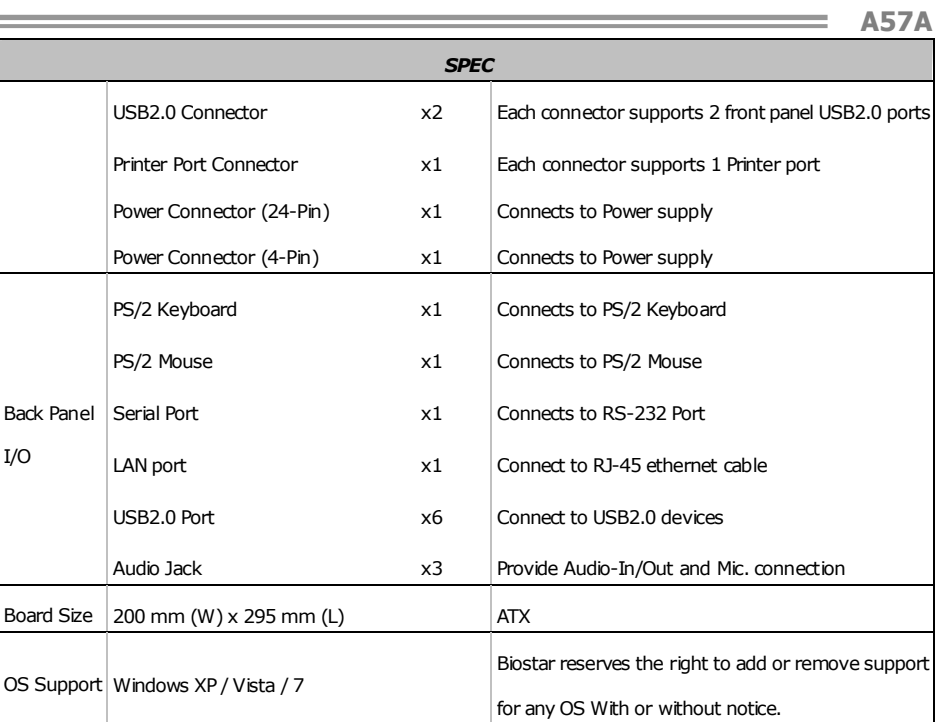

# **1.4 REAR PANEL CONNECTORS**

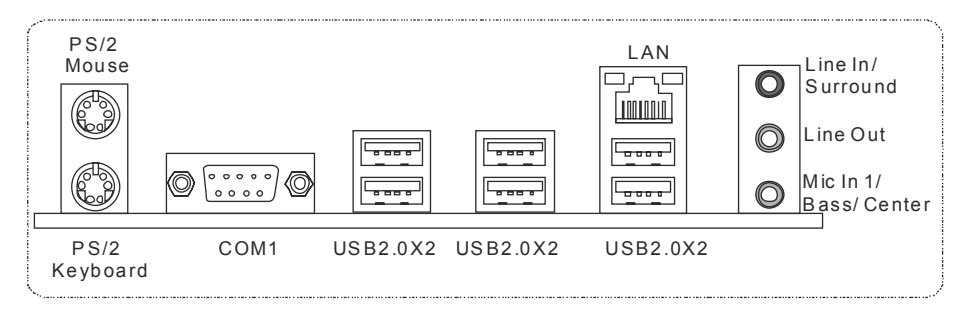

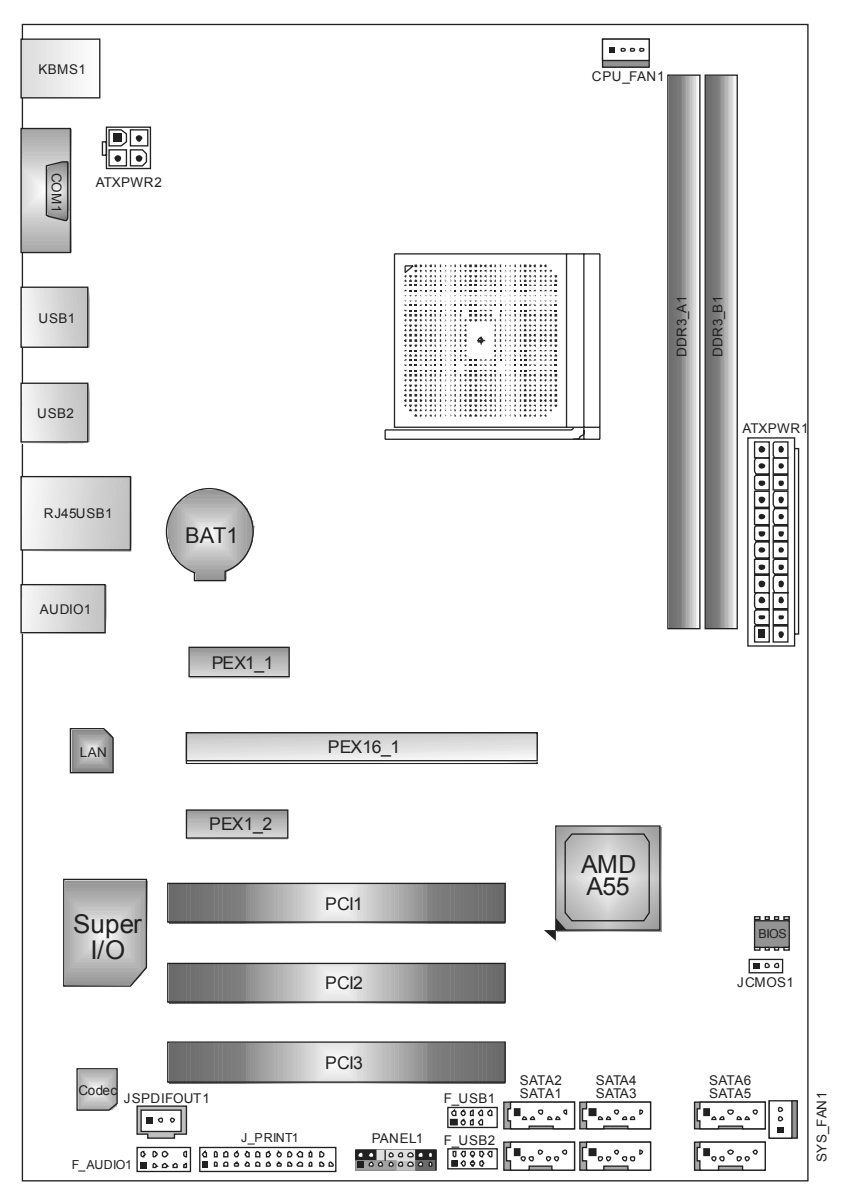

# **1.5 MOTHERBOARD LAYOUT**

*Note:* ■ represents the 1<sup>st</sup> pin.

# **CHAPTER 2: HARDWARE INSTALLATION**

# **2.1 INSTALLING CENTRAL PROCESSING UNIT (CPU)**

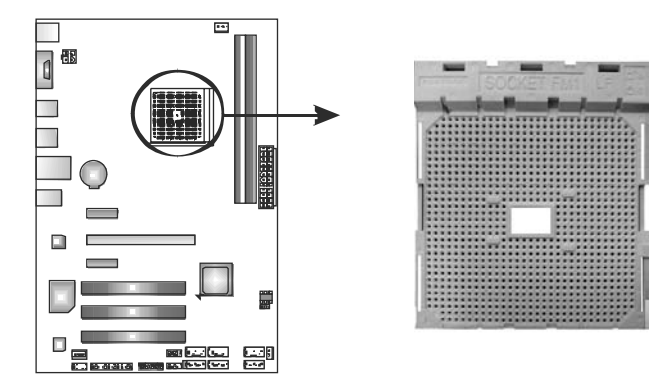

**Step 1:** Pull the lever toward direction A from the socket and then raise the lever up to a 90-degree angle.

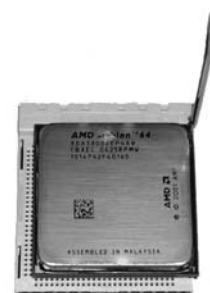

**Step 2:** Look for the white triangle on socket, and the gold triangle on CPU should point towards this white triangle. The CPU will fit only in the correct orientation.

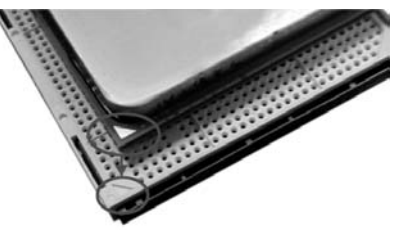

**A57A** 

*6* 

**Step 3:** Hold the CPU down firmly, and then close the lever toward direct B to complete the installation.

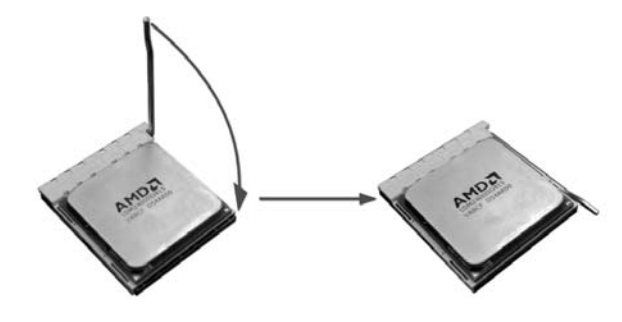

a<br>Maria

**Step 4:** Put the CPU Fan on the CPU and buckle it. Connect the CPU FAN power cable to the CPU\_FAN1. This completes the installation.

**A57A** 

# **2.2 FAN HEADERS**

These fan headers support cooling-fans built in the computer. The fan cable and connector may be different according to the fan manufacturer. Connect the fan cable to the connector while matching the black wire to pin#1.

#### **CPU\_FAN1: CPU Fan Header**

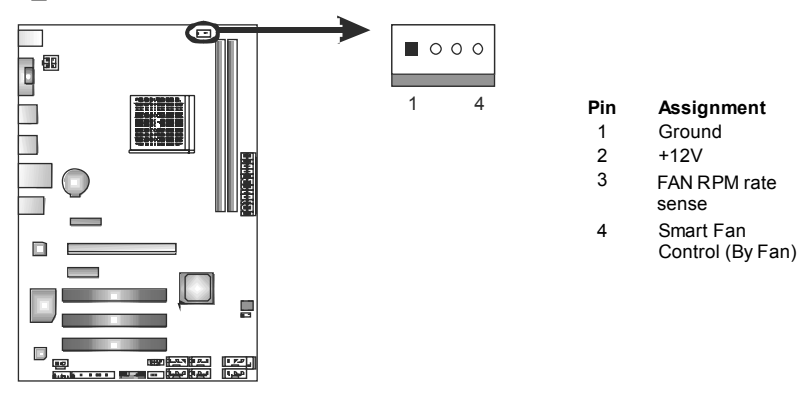

#### **SYS\_FAN1: System Fan Header**

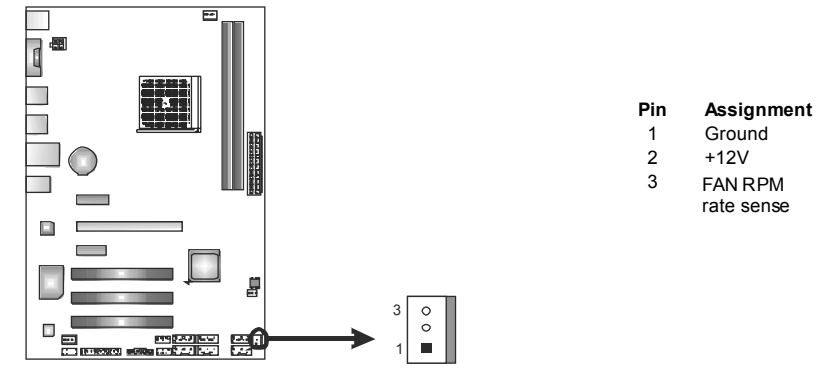

*Note:*

CPU\_FAN1, SYS\_FAN1 support 4-pin and 3-pin head connectors. When connecting with wires onto connectors, please note that the red wire is the positive and should be connected to pin#2, and the black wire is Ground and should be connected to GND.

# **2.3 INSTALLING SYSTEM MEMORY**

*A. DDR3 Modules* 

*8* 

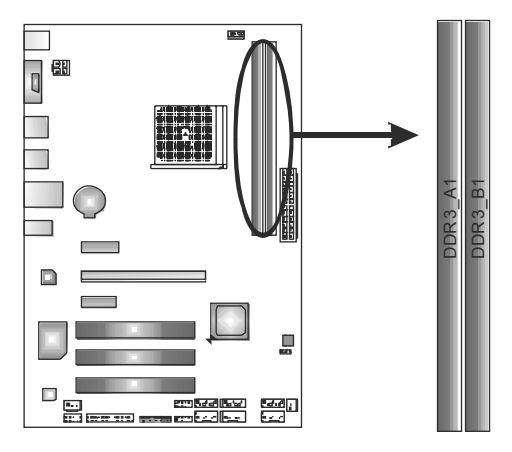

1. Unlock a DIMM slot by pressing the retaining clips outward. Align a DIMM on the slot such that the notch on the DIMM matches the break on the Slot.

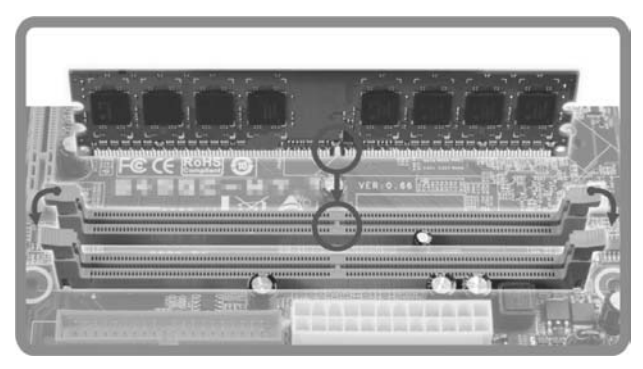

2. Insert the DIMM vertically and firmly into the slot until the retaining chip snap back in place and the DIMM is properly seated.

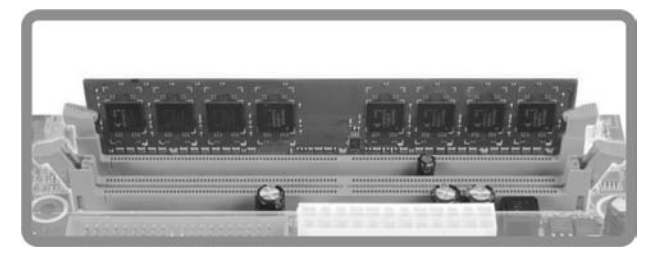

### *B. Memory Capacity*

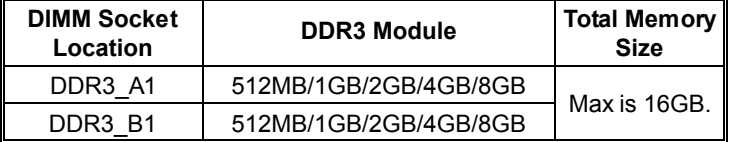

#### *C. Dual Channel Memory installation*

Please refer to the following requirements to activate Dual Channel function:

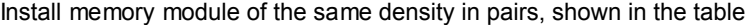

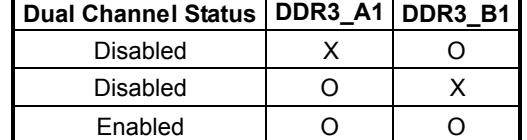

(O means memory installed, X means memory not installed.)

The DRAM bus width of the memory module must be the same (x8 or x16)

### *D. DDR Speed Support*

Please refer to the following table for DDR speed reference:

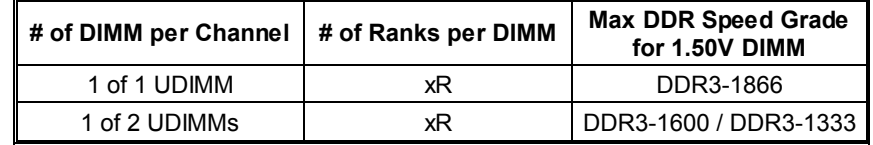

# **Note:**

xR: Single or double side memory moudule

# **2.4 CONNECTORS AND SLOTS**

#### **SATA1~SATA6: Serial ATA Connectors**

The motherboard has a PCI to SATA Controller with 6 channels SATA interface, it satisfies the SATA 2.0 spec and with transfer rate of 3.0Gb/s.

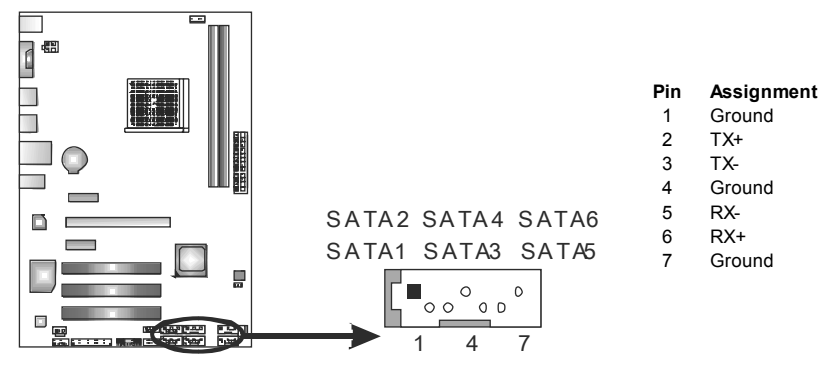

#### **ATXPWR2: ATX Power Source Connector**

This connector provides +12V to CPU power circuit.

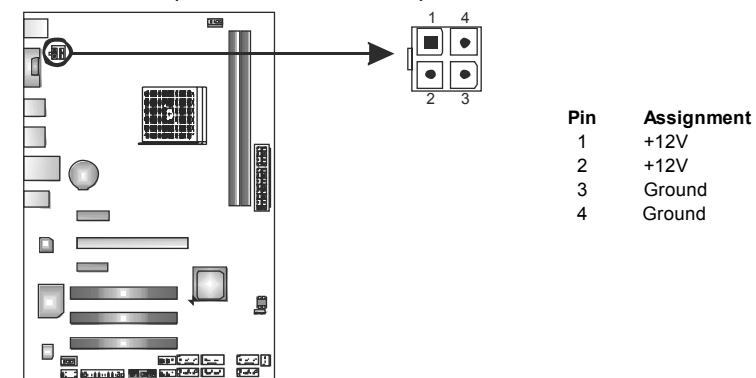

**A57A** 

# **ATXPWR1: ATX Power Source Connector**

This connector allows user to connect 24-pin power connector on the ATX power supply.

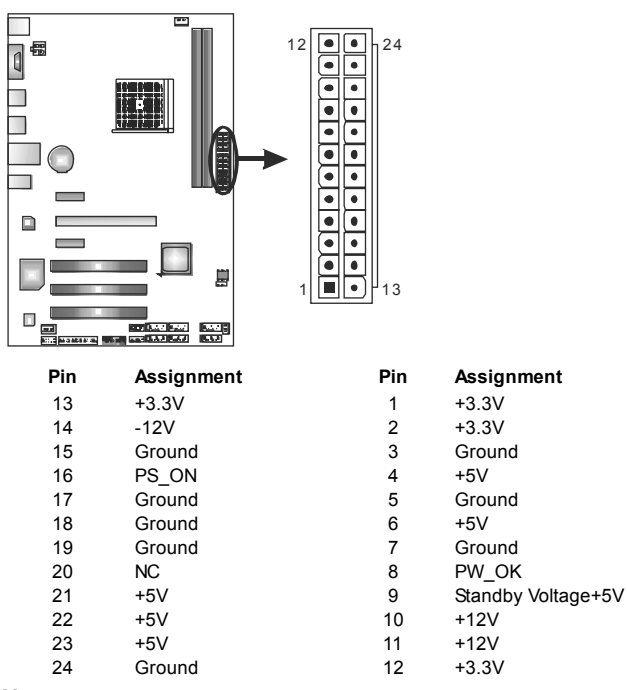

*Note:*

Before you power on the system, please make sure that both ATXPWR1 and ATXPWR2 connectors have been plugged-in.

#### **PCI1/PCI2/PCI3: Peripheral Component Interconnect Slots**

This motherboard is equipped with 3 standard PCI slots. PCI stands for Peripheral Component Interconnect, and it is a bus standard for expansion cards. This PCI slot is designated as 32 bits.

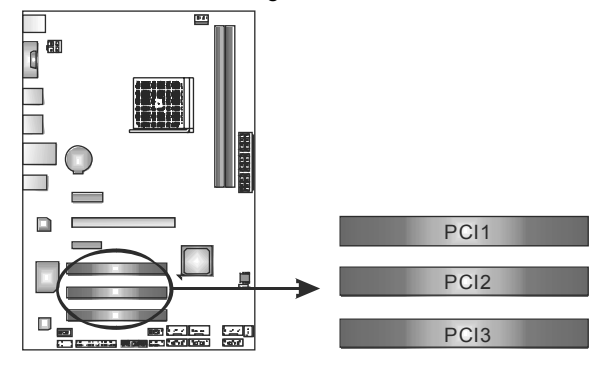

### **PEX16\_1: PCI-Express Gen2 x16 Slot**

- PCI-Express 2.0 compliant.
- Maximum theoretical realized bandwidth of 8GB/s simultaneously per direction, for an aggregate of 16GB/s totally.
- PCI-Express Gen2 supports a raw bit-rate of 5.0Gb/s on the data pins.
- 2X bandwidth over the PCI-Express 1.1 architecture.

#### **PEX1\_1/PEX1\_2: PCI-Express Gen2 x1 Slots**

- PCI-Express 2.0 compliant.
- Data transfer bandwidth up to 500MB/s per direction; 1GB/s in total.
- PCI-Express supports a raw bit-rate of 2.5Gb/s on the data pins.

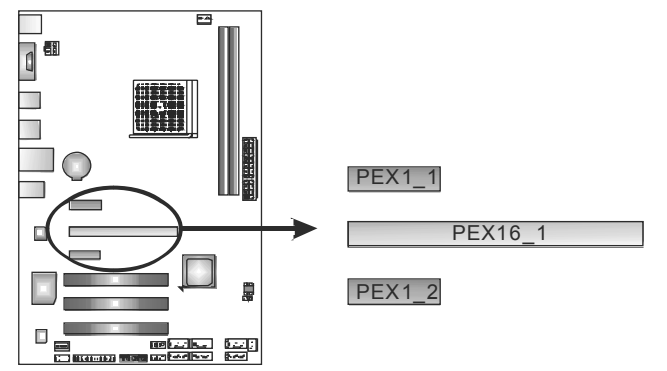

**A57A** 

# **CHAPTER 3: HEADERS & JUMPERS SETUP**

# **3.1 HOW TO SETUP JUMPERS**

The illustration shows how to set up jumpers. When the jumper cap is placed on pins, the jumper is "close", if not, that means the jumper is "open".

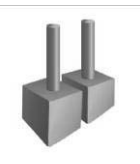

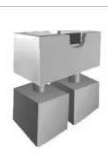

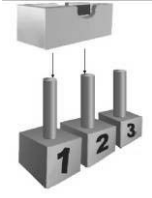

**Contract** 

Pin opened Pin closed Pin1-2 closed

# **3.2 DETAIL SETTINGS**

#### **PANEL1: Front Panel Header**

This 16-pin connector includes Power-on, Reset, HDD LED, Power LED, and speaker connection. It allows user to connect the PC case's front panel switch functions.

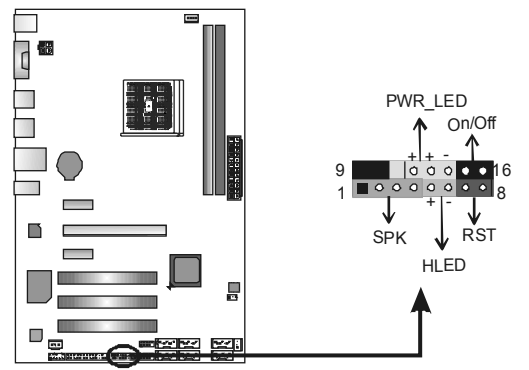

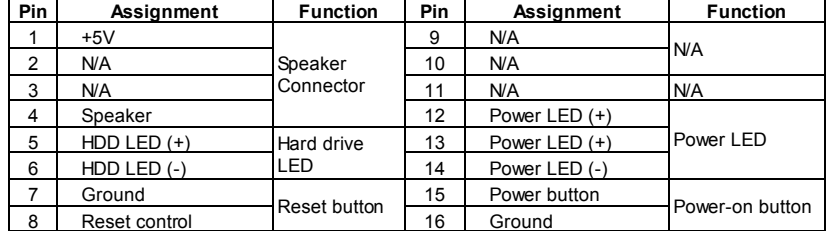

### **JCMOS1: Clear CMOS Header**

Placing the jumper on pin2-3 allows user to restore the BIOS safe setting and the CMOS data. Please carefully follow the procedures to avoid damaging the motherboard.

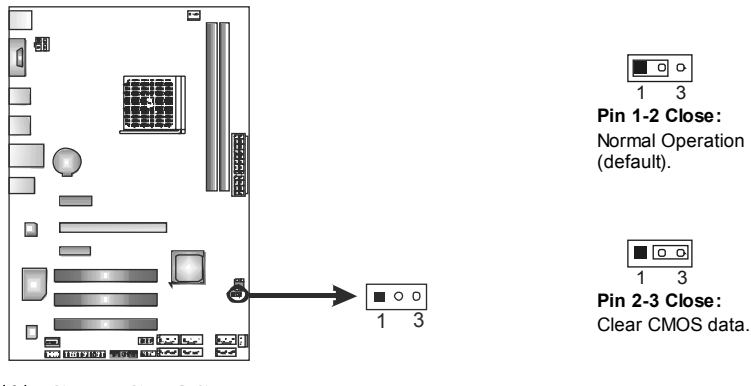

#### ※ **Clear CMOS Procedures:**

- 1. Remove AC power line.
- 2. Set the jumper to "Pin 2-3 close".
- 3. Wait for five seconds.
- 4. Set the jumper to "Pin 1-2 close".
- 5. Power on the AC.

*14* 

6. Load Optimal Defaults and save settings in CMOS.

#### **F\_USB1/F\_USB2: Headers for USB 2.0 Ports at Front Panel**

These headers allow user to connect additional USB cable on the PC front panel, and also can be connected with internal USB devices, like USB card reader.

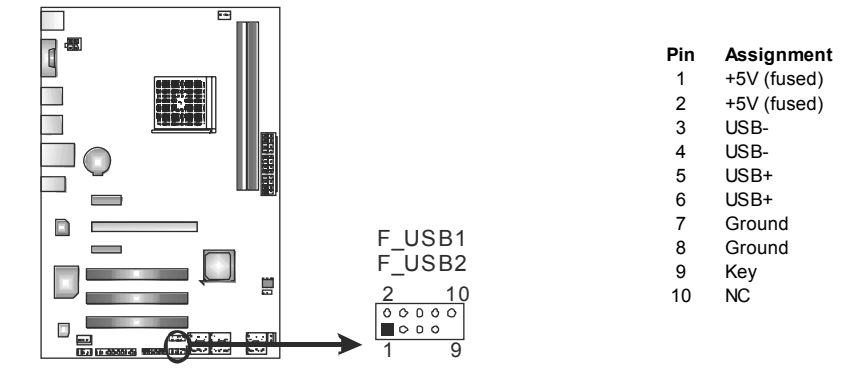

**A57A** 

#### **F\_AUDIO1: Front Panel Audio Header**

This header allows user to connect the front audio output cable with the PC front panel. This header supports HD and AC'97 audio front panel connector.

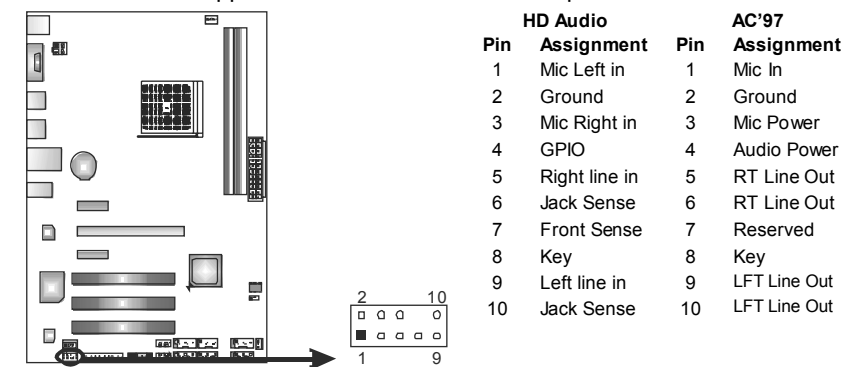

**Note:** It is recommended that you connect a high-definition front panel audio module to this connector to avail of the motherboard's high definition audio capability.

#### **JSPDIFOUT1: Digital Audio-out Connector**

This connector allows user to connect the PCI bracket SPDIF output header.

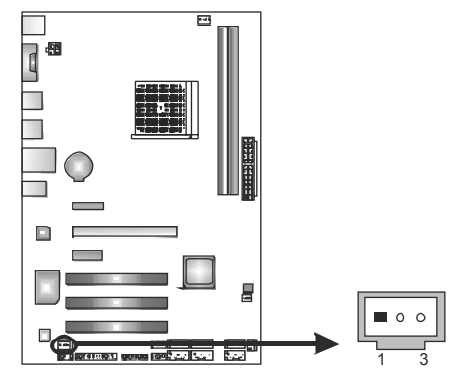

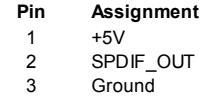

## **J\_PRINT1: Printer Port Connector**

This header allows you to connector printer on the PC.

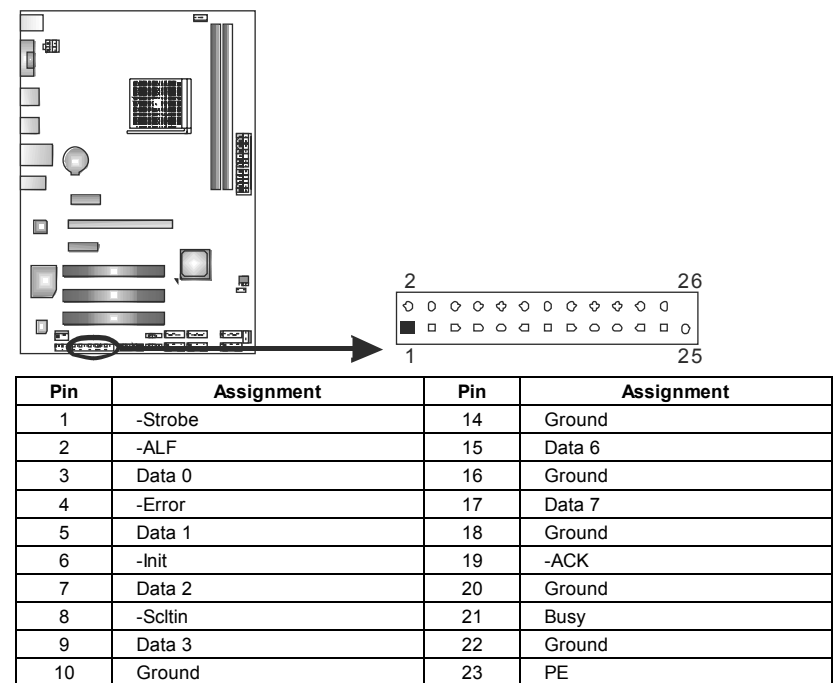

an a

11 Data 4 24 Ground 12 Ground 25 SCLT 13 Data 5 26 Key

**A57A** 

# **CHAPTER 4: RAID FUNCTIONS**

### **4.1 OPERATING SYSTEM**

Supports Windows Vista and Windows 7.

#### **4.2 RAID ARRAYS**

RAID supports the following types of RAID arrays:

**RAID 0:** RAID 0 defines a disk striping scheme that improves disk read and write times for many applications.

**RAID 1:** RAID 1 defines techniques for mirroring data.

**RAID 10:** RAID 10 combines the techniques used in RAID 0 and RAID 1.

# **4.3 HOW RAID WORKS**

#### *RAID 0:*

The controller "stripes" data across multiple drives in a RAID 0 array system. It breaks up a large file into smaller blocks and performs disk reads and writes across multiple drives in parallel. The size of each block is determined by the stripe size parameter, which you set during the creation of the RAID set based on the system environment. This technique reduces overall disk access time and offers high bandwidth.

#### **Features and Benefits**

- *Drives:* Minimum 2, and maximum is up to 6 or 8. Depending on the platform.
- **Uses:** Intended for non-critical data requiring high data throughput, or any environment that does not require fault tolerance.
- *Benefits:* provides increased data throughput, especially for large files. No capacity loss penalty for parity.
- *Drawbacks:* Does not deliver any fault tolerance. If any drive in the array fails, all data is lost.
- *Fault Tolerance:* No.

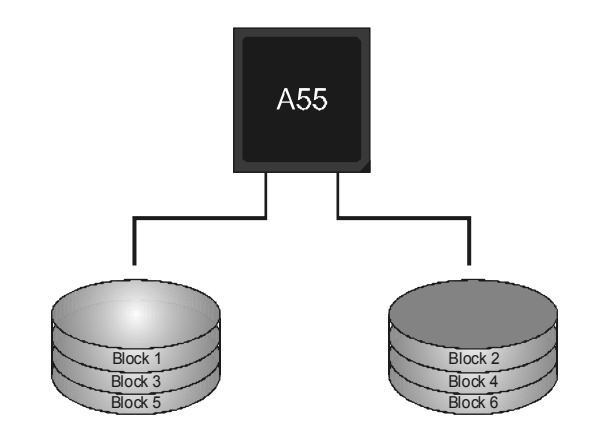

#### *RAID 1:*

Every read and write is actually carried out in parallel across 2 disk drives in a RAID 1 array system. The mirrored (backup) copy of the data can reside on the same disk or on a second redundant drive in the array. RAID 1 provides a hot-standby copy of data if the active volume or drive is corrupted or becomes unavailable because of a hardware failure. RAID techniques can be applied for high-availability solutions, or as a form of automatic backup that eliminates tedious manual backups to more expensive and less reliable media.

#### **Features and Benefits**

- *Drives:* Minimum 2, and maximum is 2.
- *Uses:* RAID 1 is ideal for small databases or any other application that requires fault tolerance and minimal capacity.
- *Benefits:* Provides 100% data redundancy. Should one drive fail, the controller switches to the other drive.
- *Drawbacks:* Requires 2 drives for the storage space of one drive. Performance is impaired during drive rebuilds.
- *Fault Tolerance:* Yes.

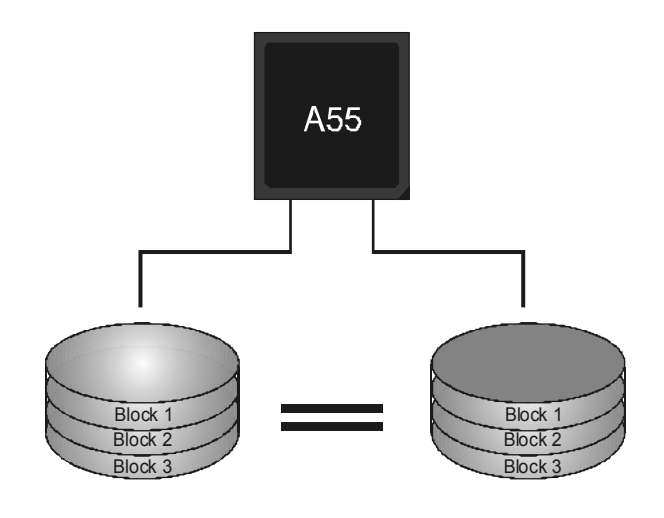

#### *RAID 10:*

RAID 1 drives can be stripped using RAID 0 techniques. Resulting in a RAID 10 solution for improved resiliency, performance and rebuild performance.

#### **Features and Benefits**

- *Drives:* Minimum 4, and maximum is 6 or 8, depending on the platform.
- *Benefits:* Optimizes for both fault tolerance and performance, allowing for automatic redundancy. May be simultaneously used with other RAID levels in an array, and allows for spare disks.
- *Drawbacks:* Requires twice the available disk space for data redundancy, the same as RAID level 1.
- *Fault Tolerance:* Yes.

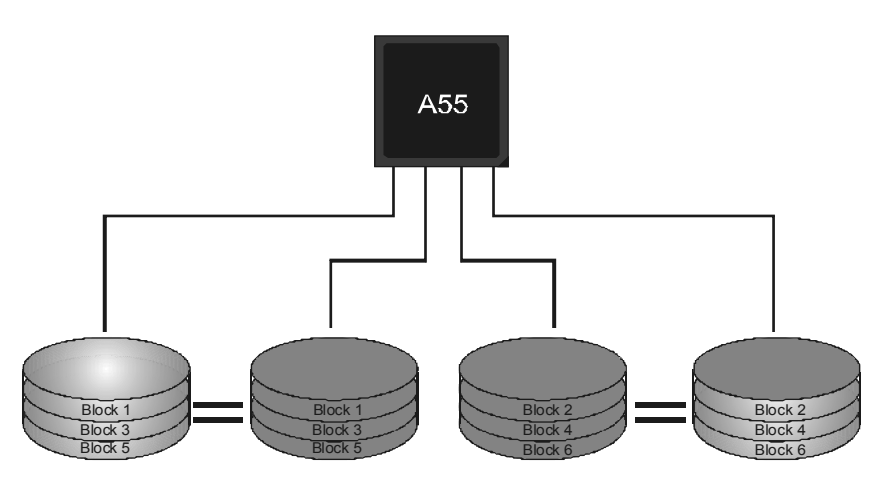

# **CHAPTER 5: USEFUL HELP**

### **5.1 DRIVER INSTALLATION NOTE**

After you installed your operating system, please insert the Fully Setup Driver CD into your optical drive and install the driver for better system performance.

You will see the following window after you insert the CD

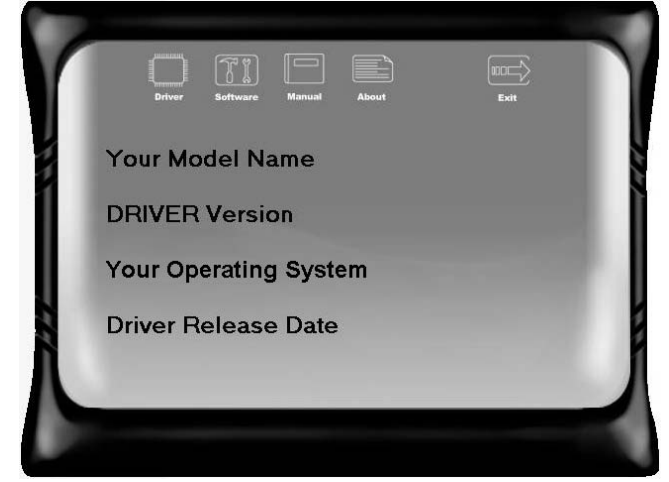

The setup guide will auto detect your motherboard and operating system.

*Note:* 

If this window didn't show up after you insert the Driver CD, please use file browser to locate and execute the file *SETUP.EXE* under your optical drive.

#### *A. Driver Installation*

To install the driver, please click on the Driver icon. The setup guide will list the compatible driver for your motherboard and operating system. Click on each device driver to launch the installation program.

#### *B. Software Installation*

To install the software, please click on the Software icon. The setup guide will list the software available for your system, click on each software title to launch the installation program.

#### *C. Manual*

Aside from the paperback manual, we also provide manual in the Driver CD. Click on the Manual icon to browse for available manual.

#### *Note:*

You will need Acrobat Reader to open the manual file. Please download the latest version of Acrobat Reader software from *http://www.adobe.com/products/acrobat/readstep2.html*

 $\sim$ 

# **5.2 SOFTWARE**

#### *Installing Software*

- 1. Insert the Setup CD to the optical drive. The drivers installation program would appear if the Autorun function has been enabled.
- 2. Select **Software Installation**, and then click on the respective software title.
- 3. Follow the on-screen instructions to complete the installation.

### *Launching Software*

After the installation process, you will see the software icon "eHOT Line" / "BIOS Update" appears on the desktop. Double-click the icon to launch the utility.

### *eHot-Line (Optional)*

eHot-Line is a convenient utility that helps you to contact with our Tech-Support system. This utility will collect the system information which is useful for analyzing the problem you may have encountered, and then send these information to our tech-support department to help you fix the problem.

Before you use this utility, please set Outlook Express as your default e-mail client application program.

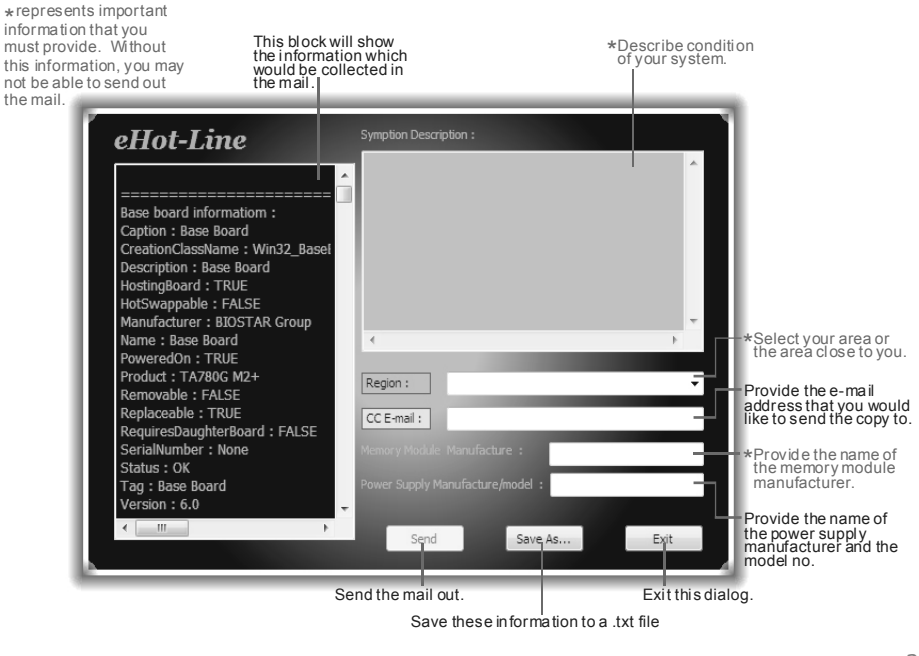

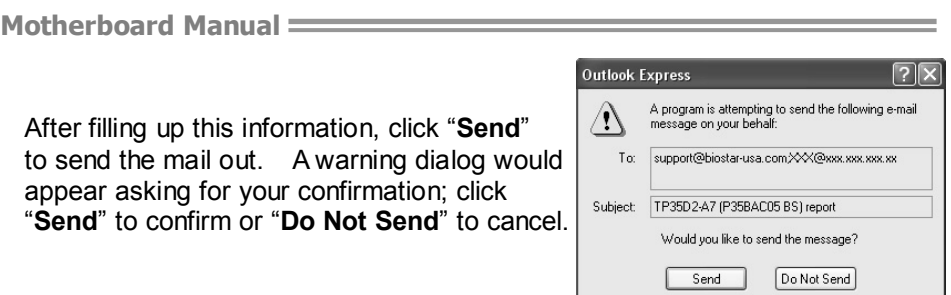

If you want to save this information to a .txt file, click "**Save As…**" and then you will see a saving dialog appears asking you to enter file name.

Enter the file name and then click "**Save**". Your system information will be saved to a .txt file.

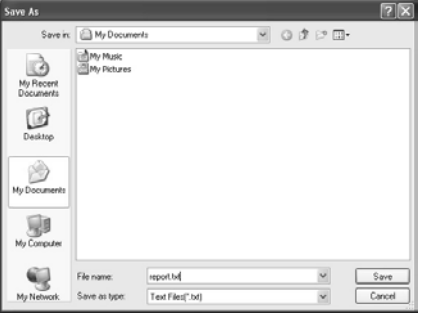

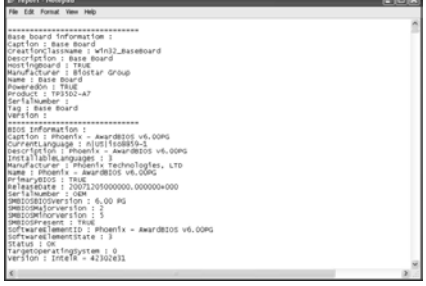

Open the saved .txt file, you will see your system information including motherboard/BIOS/CPU/video/ device/OS information. This information is also concluded in the sent mail.

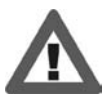

**We will not share customer's data with any other third parties**, so please feel free to provide your system information while using eHot-Line service.

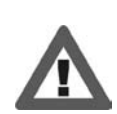

If you are not using Outlook Express as your default e-mail client application, you may need to save the system information to a .txt file and send the file to our tech support with other e-mail application. Go to the following web

http://www.biostar.com.tw/app/en/about/contact.php for getting our contact information.

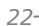

### *BIOS Update Utility*

BIOS Update Utility is a convenient utility which allows you to update your motherboard BIOS under Windows system. Please refer to the detailed instructions in the section 6.1 BIOS Update Utility of Chapter 6.

### **5.3 EXTRA INFORMATION**

#### *CPU Overheated*

If the system shutdown automatically after power on system for seconds, that means the CPU protection function has been activated.

When the CPU is over heated, the motherboard will shutdown automatically to avoid a damage of the CPU, and the system may not power on again.

In this case, please double check:

- 1. The CPU cooler surface is placed evenly with the CPU surface.
- 2. CPU fan is rotated normally.
- 3. CPU fan speed is fulfilling with the CPU speed.

After confirmed, please follow steps below to relief the CPU protection function.

- 1. Remove the power cord from power supply for seconds.
- 2. Wait for seconds.
- 3. Plug in the power cord and boot up the system.

Or you can:

- 1. Clear the CMOS data. (See "Close CMOS Header: JCMOS1" section)
- 2. Wait for seconds.
- 
- 3. Power on the system again.

# **5.4 AMI BIOS BEEP CODE**

## **Boot Block Beep Codes**

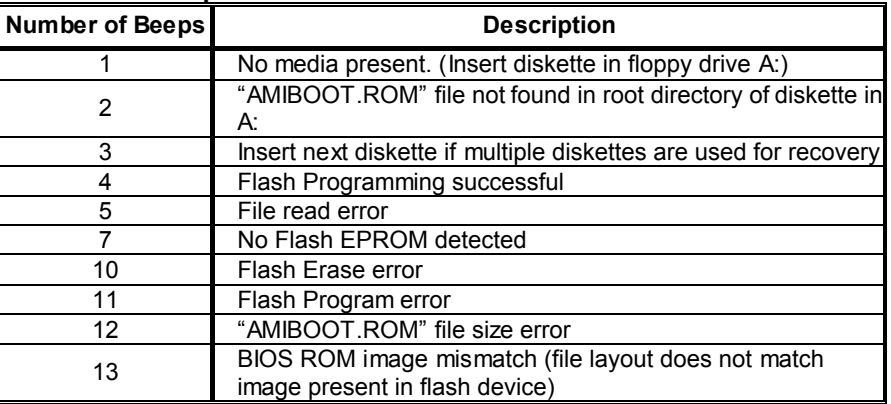

# **POST BIOS Beep Codes**

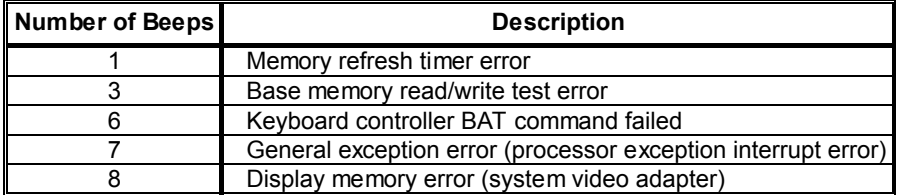

# **Troubleshooting POST BIOS Beep Codes**

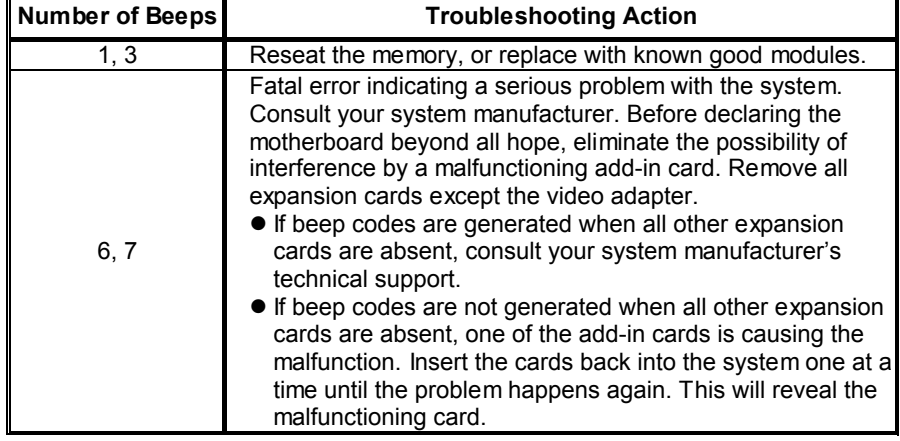

If the system video adapter is an add-in card, replace or reseat the video adapter. If the video adapter is an integrated part of the system board, the board may be faulty.

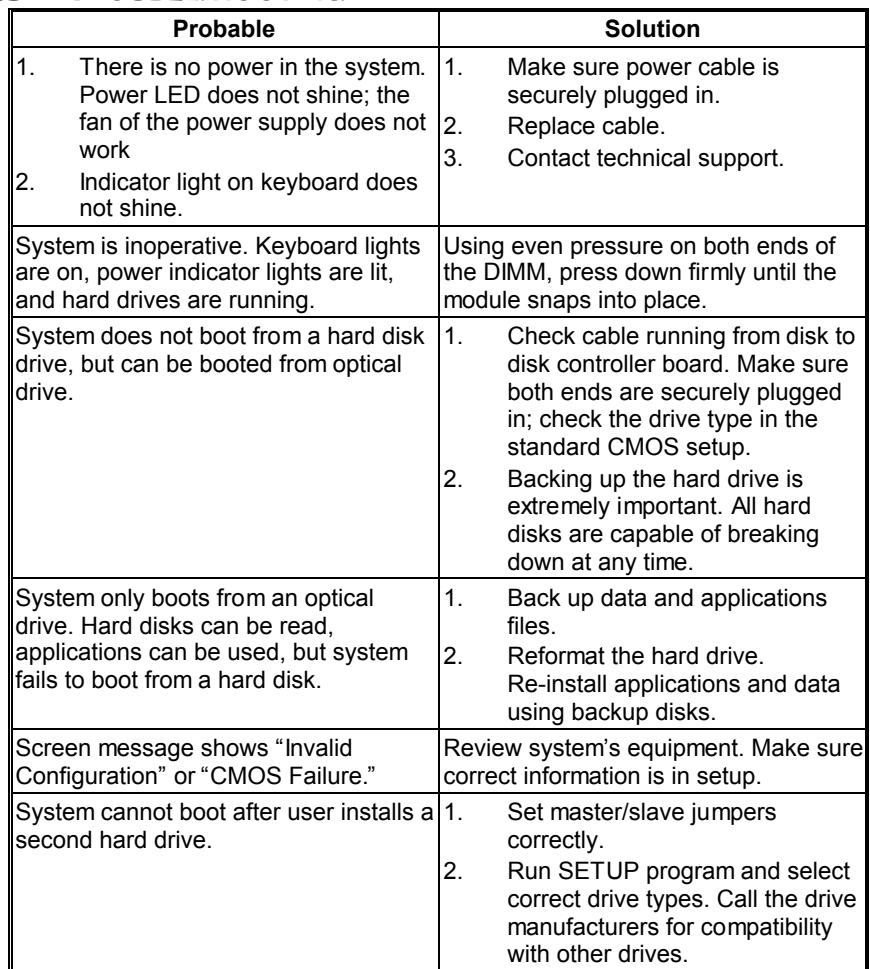

# **5.5 TROUBLESHOOTING**

# **CHAPTER 6: BIOS UPDATE**

There are three ways to update the BIOS: BIOS Update Utility, BIOS Online Update Utility and BIOSTAR BIOS Flasher.

**Note:** The programing procedure may take minutes, please do not make any operation during the programing process.

# **6.1 BIOS UPDATE UTILITY**

- 1. Installing BIOS Update Utility from the CD Driver.
- 2. Download the proper BIOS from www.biostar.com.tw .

3. Open BIOS Update Utility and click the **Update BIOS** button on the main screen.

![](_page_27_Picture_8.jpeg)

5. Choose the location for your BIOS file in the system. Please select the proper BIOS file, and then click on **Open**. It will take several minutes, please be patient.

![](_page_27_Picture_10.jpeg)

4. A warning message will show up to request your agreement to start the BIOS update. Click **Yes** to start the update procedure.

![](_page_27_Picture_95.jpeg)

![](_page_27_Figure_13.jpeg)

**A57A** 

![](_page_28_Picture_1.jpeg)

6. After the BIOS Update process is finished, click on **OK** to reboot the system.

7. While the system boots up and the full screen logo shows up, please press the Del <br>
<Delete> key to enter BIOS setup.

After entering the BIOS setup, please go to the **Save & Exit**, using the **Restore Defaults** function to load Optimized Defaults, and select **Save Changes and Reset** to restart the computer. Then, the BIOS Update is completed.

![](_page_28_Picture_5.jpeg)

All the information and content above about the software are subject to be changed without notice. For better performance, the software is being continuously updated. The information and pictures described above are for your reference only. The actual information and settings on board may be slightly different from this manual.

#### *<Backup BIOS>*

Click the Backup BIOS button on the main screen for the backup of BIOS, and select a proper location for your backup BIOS file in the system, and click **Save**.

![](_page_28_Figure_9.jpeg)

# **6.2 ONLINE UPDATE UTILITY**

- 1. Installing BIOS Update Utility from the CD Driver.
- 2. **Please make sure the system is connected to the internet before using this function.**

![](_page_29_Picture_4.jpeg)

![](_page_29_Picture_85.jpeg)

request your agreement to start the BIOS update. Click **Yes** to start the online update procedure.

5. If there is a new BIOS version, the utility will ask you to download it. Click **Yes** to proceed.

![](_page_29_Picture_9.jpeg)

![](_page_29_Picture_86.jpeg)

6. After the download is completed, you will be asked to program (update) the BIOS or not. Click **Yes** to proceed.

*28* 

#### **A57A**

÷

7. After the updating process is finished, you will be asked you to reboot the system. Click **OK** to reboot.

![](_page_30_Picture_61.jpeg)

Del 8. While the system boots up and the full screen logo shows up, press <Delete> key to enter BIOS setup.

After entering the BIOS setup, please go to the **Save & Exit**, using the **Restore Defaults** function to load Optimized Defaults, and select **Save Changes and Reset**  to restart the computer. Then, the BIOS Update is completed.

![](_page_30_Picture_5.jpeg)

All the information and content above about the T-Series software are subject to be changed without notice. For better performance, the software is being continuously updated. The information and pictures described above are for your reference only. The actual information and settings on board may be slightly different from this manual.

# **6.3 BIOSTAR BIOS FLASHER**

BIOSTAR BIOS Flasher is a BIOS flashing utility providing you an easy and simple way to update your BIOS via USB pen drive.

The BIOSTAR BIOS Flasher is built in the BIOS ROM. To enter the utility, **press <F12> during the Power-On Self Tests (POST)** procedure while booting up.

#### *Updating BIOS with BIOSTAR BIOS Flasher*

- 1. Go to the website to download the latest BIOS file for the motherboard.
- 2. Then, copy and save the BIOS file into a USB flash (pen) drive.
- 3. Insert the USB pen drive that contains the BIOS file to the USB port.
- 4. Power on or reset the computer and then press **<F12>** during the **POST**  process.

5. After entering the POST screen, the BIOS-FLASHER utility pops out. Choose [fs0] to search for the BIOS file.

![](_page_31_Picture_10.jpeg)

#### **A57A**

![](_page_32_Picture_1.jpeg)

6. Select the proper BIOS file, and a message asking if you are sure to flash the BIOS file. Click Yes to start updating BIOS.

7. A dialog pops out after BIOS flash is completed, asking you to restart the system. Press the [Y] key to restart system.

![](_page_32_Picture_4.jpeg)

8. While the system boots up and the full screen logo shows up, press **Del** <Delete> key to enter BIOS setup.

After entering the BIOS setup, please go to the **Save & Exit**, using the **Restore Defaults** function to load Optimized Defaults, and select **Save Changes and Reset** to restart the computer. Then, the BIOS Update is completed.

![](_page_32_Picture_8.jpeg)

This utility only allows storage device with FAT32/16 format and single partition.

Shutting down or resetting the system while updating the BIOS will lead to system boot failure.

![](_page_32_Figure_11.jpeg)

# **APPENDIX: SPEC IN OTHER LANGUAGES**

 $\overline{\phantom{a}}$ 

# **GERMAN**

![](_page_33_Picture_166.jpeg)

![](_page_34_Picture_79.jpeg)

## **FRENCH**

![](_page_35_Picture_168.jpeg)

**A57A**  *SPEC*  Embase d'effacement CMOS x1 Connecteur USB2.0 x2 Chaque connecteur prend en charge 2 ports USB2.0 de panneau avant Connecteur de Port d'imprimante  $x1$  Chaque connector prend en charge 1 Port d'imprimante Connecteur d'alimentation x1 (24 broches) Connecteur d'alimentation x1 (4broches) E/S du panneau arrière Clavier PS/2 x1 Souris PS/2 x1 Port série  $\times 1$ Port LAN x1 Port  $USB2.0$   $\times 6$ Fiche audio **x3 Dimensions** de la carte  $\begin{vmatrix} 200 \text{ mm (l)} \times 295 \text{ mm (H)} \end{vmatrix}$ Support SE  $\vert$  Windows XP / Vista / 7 Biostar se réserve le droit d'ajouter ou de supprimer le support de SE avec ou sans préavis.

# **ITALIAN**

![](_page_37_Picture_166.jpeg)

![](_page_38_Picture_98.jpeg)

# **SPANISH**

![](_page_39_Picture_161.jpeg)

**A57A**  *Especificación*  Cabecera de ventilador de CPU  $X1$  Fuente de alimentación de ventilador de CPU (con función Smart Fan)  $|$ Cabecera de ventilador de sistema X1  $|$  Fuente de alimentación de ventilador de sistema  $\vert$ Cabecera de borrado de CMOS  $X1$ Conector USB2.0 X2 Cada conector soporta 2 puertos USB2.0 frontales Conector Puerto de impresora  $X1$   $\Big|$  Cada conector soporta 1 Puerto de impresora Conector de alimentación X1 (24 patillas) Conector de alimentación X1 (4patillas) Panel trasero de E/S Teclado PS/2 X1 Ratón PS/2 X1 Puerto serie X1 Puerto de red local X1 Puerto USB2.0 X6 Conector de sonido X3 Tamaño de  $\begin{array}{|c|c|c|}\n\hline\n\text{laname} & 200 \text{ mm. (A) X 295 mm. (H)}\n\hline\n\text{la place} & & \text{200 mm. (A) X 295 mm. (H)}\n\hline\n\end{array}$ Soporte de sistema operativo Windows XP / Vista / 7 Biostar se reserva el derecho de añadir o retirar el soporte de cualquier SO con o sin aviso previo.

# **PORTUGUESE**

![](_page_41_Picture_175.jpeg)

**A57A**  *ESPECIFICAÇÕES*  Conector para limpeza do CMOS  $\times 1$ Conector USB2.0 x2 Cada conector suporta 2 portas USB2.0 no painel frontal Conector da para impressora  $\begin{array}{c} \text{x1} \\ \text{Cada} \text{ conector} \text{ supporta 1} \text{ Porta} \text{ para impressiona} \end{array}$ Conector de alimentação x1  $(24 \text{ pinos})$ Conector de alimentação x1 (4 pinos) Entradas/S aídas no painel traseiro Teclado PS/2 x1 Rato PS/2 x1 **Porta série** x1 Porta LAN x1  $\sqrt{P}$ Porta USB2.0  $\times$ 6 Tomada de áudio  $\times 3$ Tamanho da placa  $\begin{vmatrix} 200 \text{ mm (L)} \times 295 \text{ mm (A)} \end{vmatrix}$ Sistemas operativos suportados Windows XP / Vista / 7 A Biostar reserva-se o direito de adicionar ou remover suporte para qualquer sistema operativo com ou sem aviso prévio.

## **POLISH**

![](_page_43_Picture_266.jpeg)

**A57A**  *SPEC*  Złącze główkowe kasowania CMOS x1 złącze USB2.0  $\times$ 2 Każde złącze obsługuje 2 porty USB2.0 na panelu przednim Złącze Port drukarki x1 Każde złącze obsługuje 1 Port drukarki  $\vert$ Złącze zasilania (24 pinowe)  $x1$  $Z$ łącze zasilania (4 pinowe)  $\times 1$ Back Panel I/O  $\vert$ Klawiatura PS/2  $\times1$  $Mysz$  PS/2  $\times1$ Port szeregowy  $\times 1$ Port LAN x1 Port  $\cup$ SB2.0  $\times$ 6 Gniazdo audio x3 Wymiary  $\frac{1}{200}$  mm (S) X 295 mm (W) Obsluga systemu operacyjne go Windows XP / Vista / 7 Biostar zastrzega sobie prawo dodawania lub odwoływania obsługi dowolnego systemu operacyjnego bez powiadomienia.

### **RUSSIAN**

![](_page_45_Picture_381.jpeg)

![](_page_46_Picture_242.jpeg)

## **ARABIC**

![](_page_47_Picture_401.jpeg)

![](_page_48_Picture_205.jpeg)

# **JAPANESE**

![](_page_49_Picture_237.jpeg)

![](_page_50_Picture_106.jpeg)

2012/04/06